# **CRUSCOTTO** "AGRICOLTURA BIOLOGICA"

# **COME SFRUTTARE AL MEGLIO LE FUNZIONALITA'** DEL CRUSCOTTO AD ACCESSO LIBERO

**VERSIONE 01 - NOV. 2023** 

# Indice

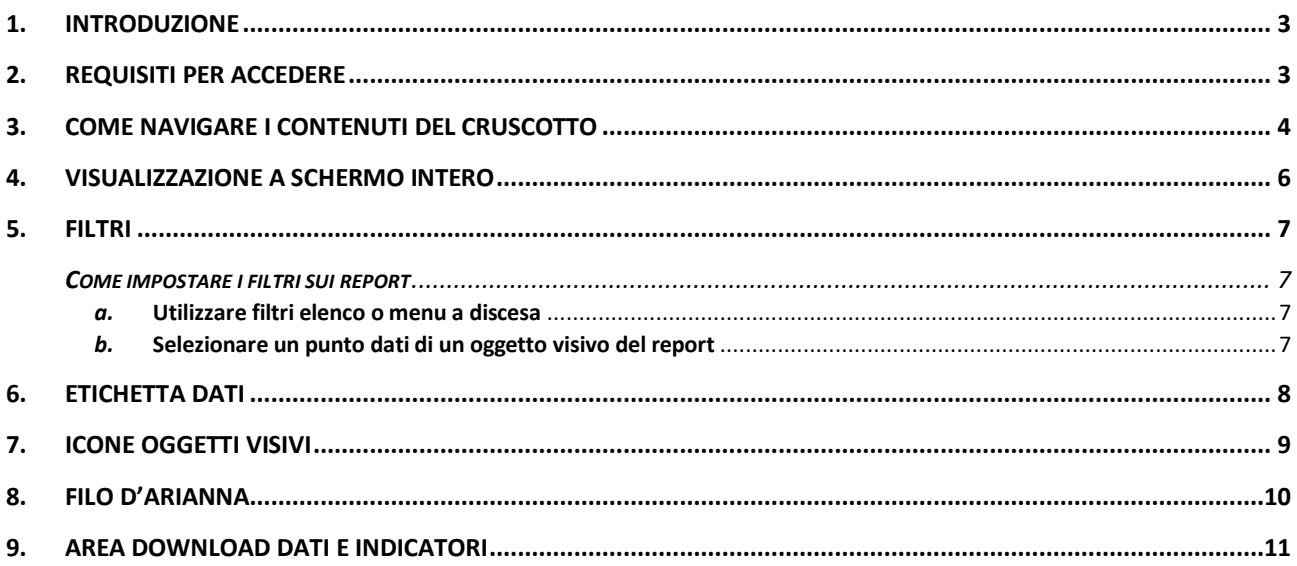

# <span id="page-2-0"></span>1. Introduzione

Il presente documento illustra le funzionalità utente del servizio web denominato "**Cruscotto Agricoltura biologica: dati di sintesi**".

Il cruscotto espone informazioni sulle caratteristiche dell'agricoltura biologica svolta in Piemonte valorizzando le informazioni provenienti dalle diverse banche dati del Sistema Informativo Agricolo Piemontese (SIAP).

Il cruscotto è uno strumento di conoscenza rivolto a tutti nonché uno strumento di lavoro per chi opera nell'ambito agricolo.

Il cruscotto ospita i dati statistici in **serie storica a partire dal 2015** ed è organizzato nelle seguenti sezioni tematiche:

- **OPERATORI BIOLOGICI**
- **ATTIVITÀ**
- **PREPARAZIONE**
- **PRODUZIONE VEGETALE**
- **PRODUZIONE ANIMALE**
- **IMPORTAZIONE**

Per ogni tematica sono previste una serie di **rappresentazioni grafiche** (nel seguito chiamate report o dashboard) che, attraverso delle visualizzazioni interattive di immediato impatto visivo e personalizzabili grazie all'applicazione di filtri, consentono la consultazione e l'analisi delle informazioni di sintesi nonché lo scarico in locale dei dati che sottendono lo specifico grafico.

Infine, è disponibile la sezione **DOWNLOAD DATI** che, a partire dall'anno 2020, consente di scaricare in locale (formato csv) in modalità massiva i dati analitici sugli operatori biologici riferiti ad un certo anno.

### <span id="page-2-1"></span>2. Requisiti per accedere

Per sfruttare appieno le funzionalità utente messe a disposizione dal cruscotto si consiglia l'utilizzo del browser Google Chrome.

# <span id="page-3-0"></span>3. Come navigare i contenuti del cruscotto

La home del servizio è suddivisa in più riquadri, uno per ciascuna sezione tematica.

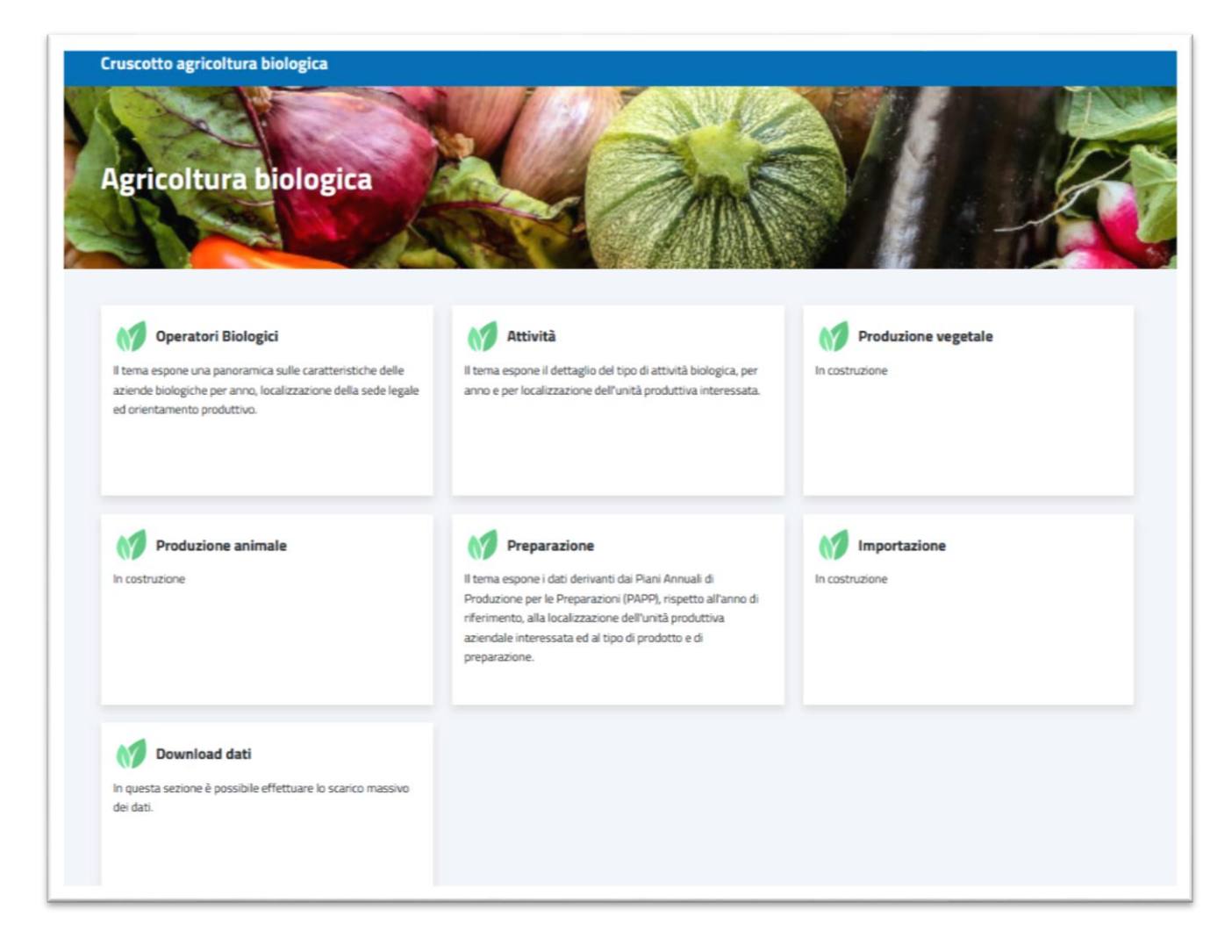

Si fa presente che le sezioni del cruscotto che risultano in costruzione verranno via via popolate con le informazioni di interesse.

Una volta scelto il riquadro - ossia l'argomento di interesse - si atterra su una pagina personalizzata per lo specifico argomento; a titolo di esempio nel seguito viene riportata quella relativa agli operatori biologici.

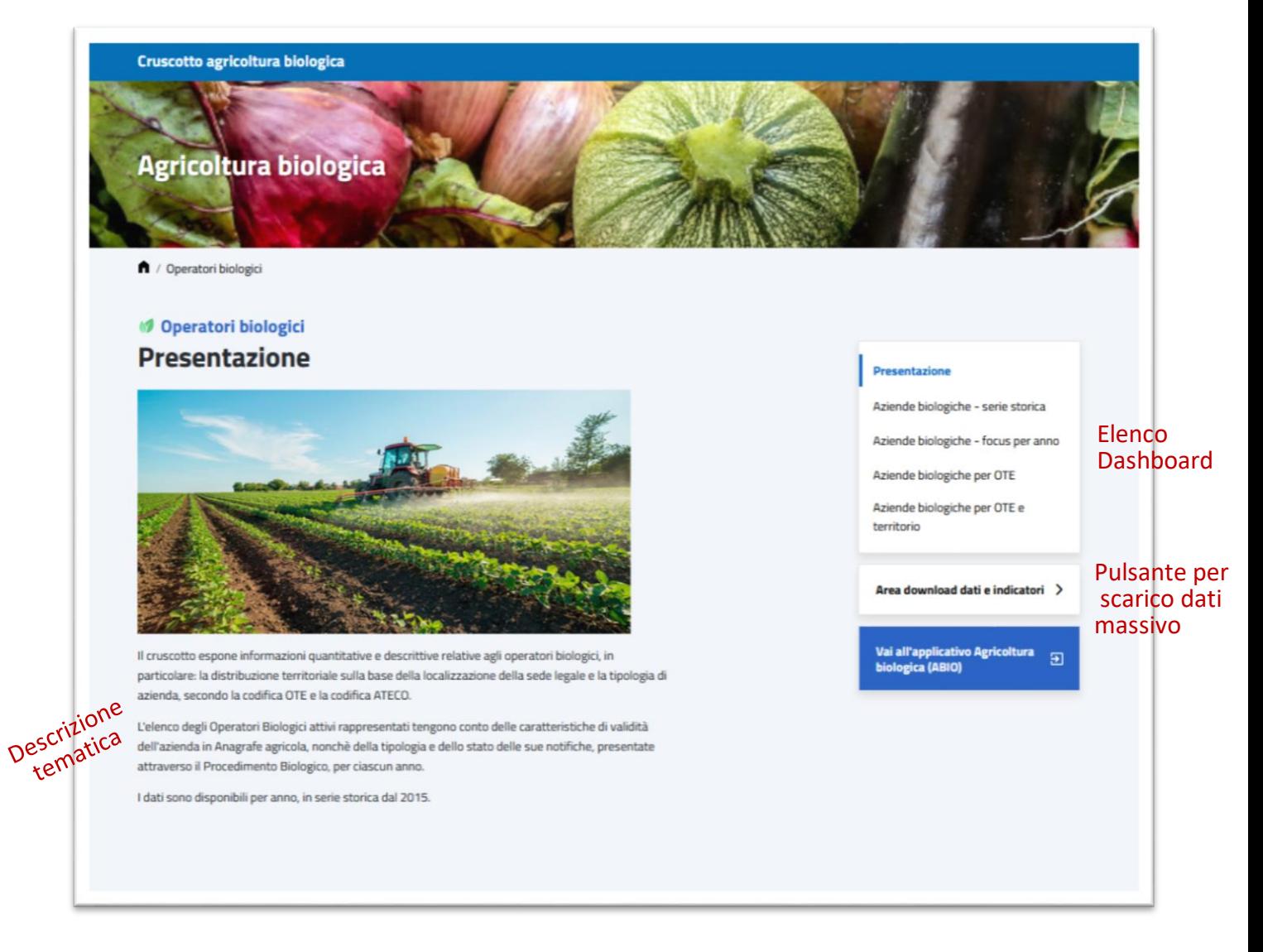

La nuova pagina è così strutturata:

- 1. una parte descrittiva della tematica
- 2. la lista delle rappresentazioni visuali previste per la specifica tematica (elenco dashboard)
- 3. il pulsante per l'accesso all'area di download.

Per accedere alle rappresentazioni visuali dare click sulla descrizione della dashboard di interesse: comparirà una nuova pagina in cui sono ospitate le rappresentazioni visuali relative alla scelta operata con, sulla destra, il menu di navigazione di cui ai punti 1 e 2 precedenti.

A titolo di esempio nel seguito viene riportata la dashboard che compare una volta scelta la rappresentazione riguardante la serie storica delle aziende biologiche.

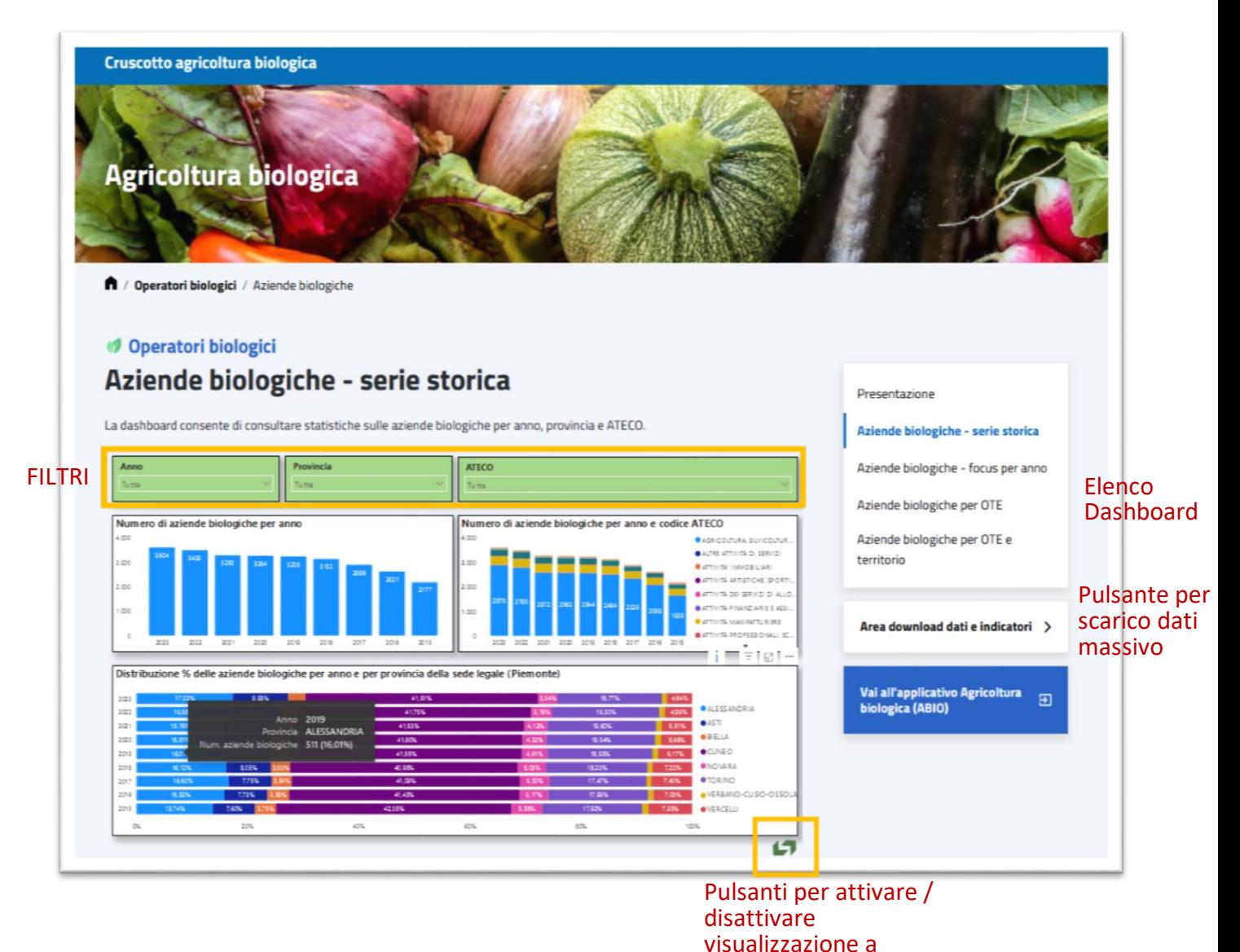

Si fa osservare che:

- I filtri predefiniti applicabili a ciascuna dashboard sono riconoscibili dallo sfondo verde;
- l'intera rappresentazione visuale può essere ingigantita e ricondotta allo schermo intero utilizzando i pulsanti verdi in basso a destra (vedi capitolo 4).

### <span id="page-5-0"></span>4. Visualizzazione a schermo intero

Al fine di agevolarne la lettura e l'accesso alle ulteriori funzionalità specifiche di ciascun oggetto

visuale sono disponibili i pulsanti **presenti al fondo della dashboard per:** 

schermo intero

- visualizzare l'intera dashboard a schermo intero sul PC: freccia orientata a dx
- tornare alla visualizzazione originaria: freccia orientata a sx.

### <span id="page-6-0"></span>5. Filtri

Su alcuni report è possibile impostare dei *filtri* che consentono di interrogare gli oggetti visivi presenti nel report soffermandosi su un particolare sottoinsieme di dati per i quali sono soddisfatte le caratteristiche scelte. Tali filtri possono essere utilizzati contemporaneamente per individuare tutte le possibili combinazioni di interesse.

#### <span id="page-6-1"></span>**COME IMPOSTARE I FILTRI SUI REPORT**

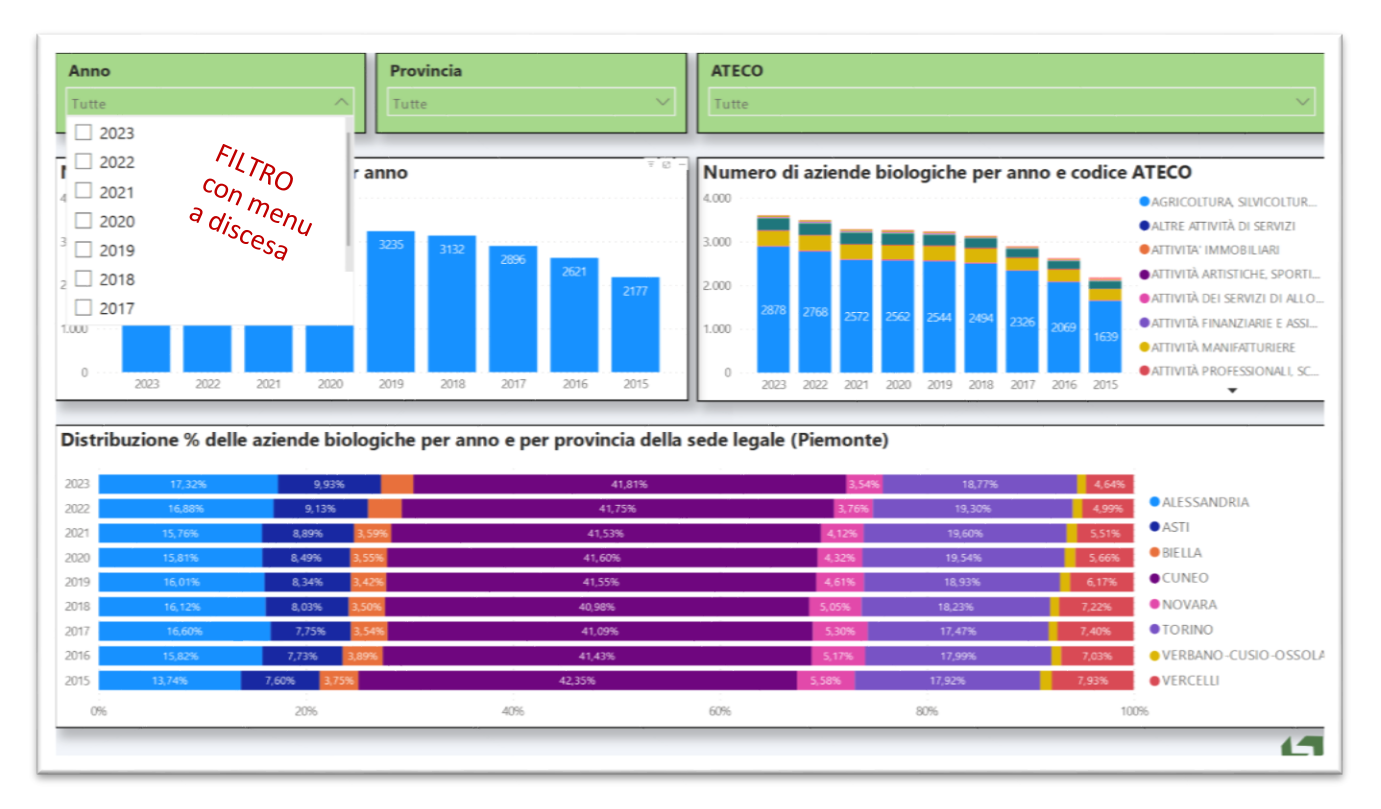

#### <span id="page-6-2"></span>*a.* **Utilizzare filtri elenco o menu a discesa**

Per alcuni Filtri è possibile utilizzare una *selezione multipla.*

L'icona *gomma* (*cancella selezioni*) che compare accanto al nome del filtro consente di ripulire un filtro dati ovvero deselezionare tutti gli elementi che erano stati eventualmente selezionati in precedenza.

Non selezionare nessun elemento dell'elenco equivale a considerare tutte le possibili modalità.

#### <span id="page-6-3"></span>*b.* **Selezionare un punto dati di un oggetto visivo del report**

Su di un report esistono oggetti visivi interconnessi tra di loro: selezionare un punto dati in un oggetto visivo equivale ad applicare un filtro su tutti gli altri oggetti visivi del report e di conseguenza le analisi visualizzate si adattano basandosisui dati ai quali si riferisce l'elemento selezionato.

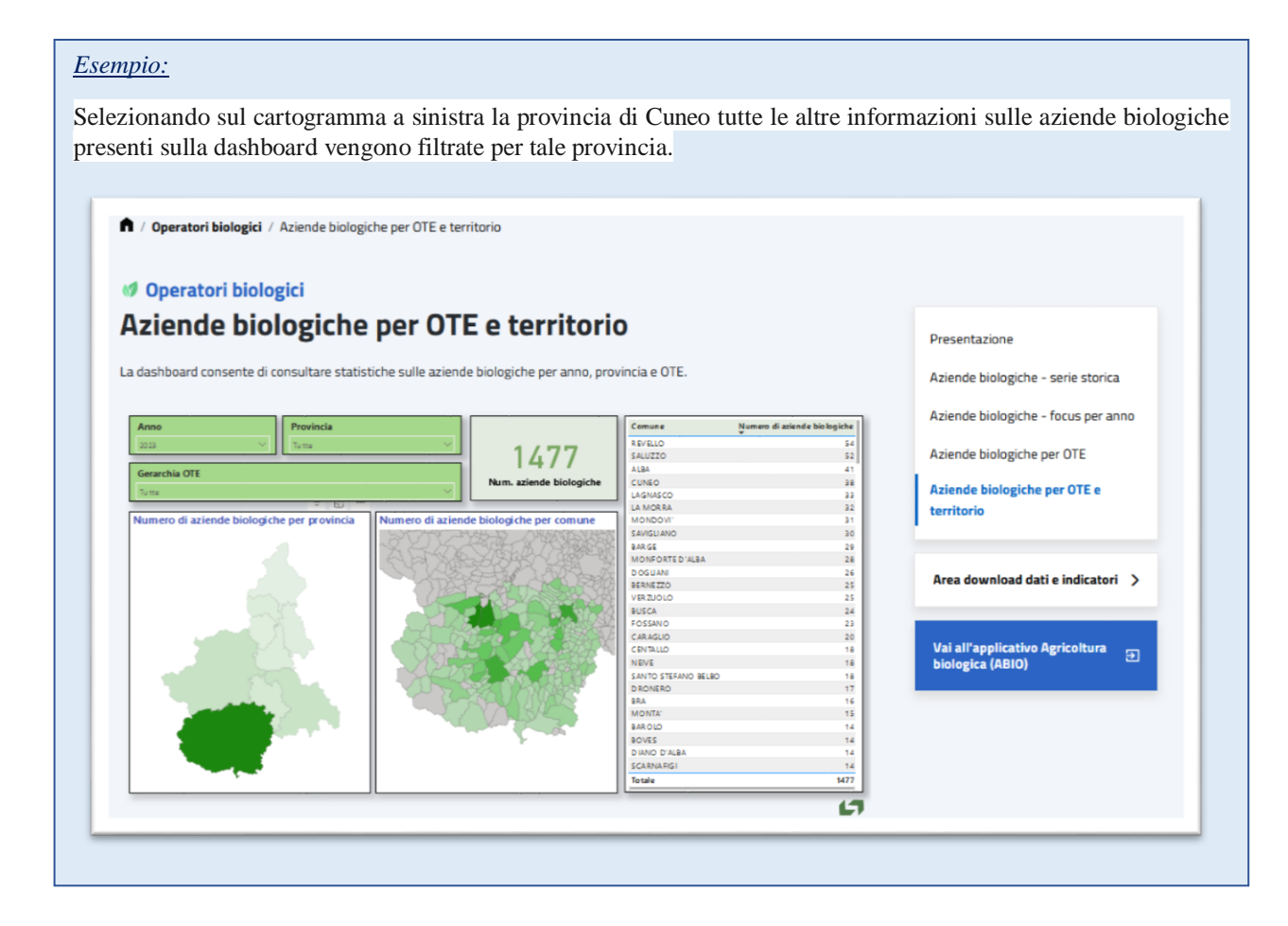

### <span id="page-7-0"></span>6. Etichetta dati

In ogni report posizionandosi con il cursore su un punto di un oggetto visivo viene mostrata un'*etichetta* la quale contiene i dati che contribuiscono alla visualizzazione e che caratterizzano quello specifico elemento dell'oggetto visivo.

Esempio: posizionandosi su un certo comune o su una certa provincia del cartogramma di cui alla rappresentazione precedente si vedranno il valore delle aziende bio presenti in quel territorio nel rispetto dei filtri anno e/o provincia e/o OTE eventalmente applicati.

### <span id="page-8-0"></span>7. Icone oggetti visivi

Posizionando il cursore sugli oggetti visivi presenti in ogni report compaiono nel suo angolo in alto a destra una serie di possibili funzionalità legate all'oggetto stesso tra le quali:

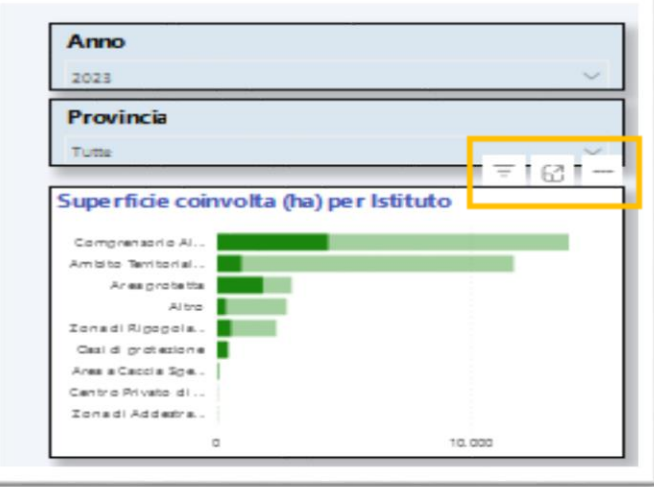

→ icona **Consente di** *riepilogare i filtri* che interessano l'oggetto visivo selezionato

→ Icona Consente di *mettere a fuoco* l'oggetto visivo selezionato ovvero ingrandirlo in modo da occupare l'intero schermo

- $\rightarrow$  Icona Consente di accedere a ulteriori funzionalità utente tra le quali si segnala:
	- *esporta dati* per scaricare in locale i dati sottesi al singolo oggetto visuale: compare una ulteriore schermata in cui confermare lo scarico premendo il pulsante "Exporta";
	- *Mostra come tabella* per sostituire la rappresentazione grafica con la rappresentazione tabellare delle informazioni rappresentate: al posto della precedente rappresentazione comparirà la tabella dati sottesa;
	- *In evidenza* per portare in primo piano l'oggetto visuale selezionato rispetto a tutti gli altri oggetti presenti sulla dashboard;
	- *Ordina asse* per modificare la rappresentazione grafica proposta nel caso di istogrammi scegliendo dalla tendina proposta il valore che si intende rappresentare.

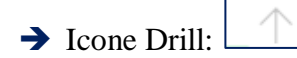

Laddove siano rappresentate variabili organizzate in gerarchia (ad esempio provincia<sup>></sup> comune) sono disponibili dei particolari controlli detti *Controlli di Drill* visualizzabili posizionando il cursore sull'oggetto visivo.

Questi controlli consentono di visualizzare la distribuzione dell'indicatore oggetto di analisi ai diversi livelli della gerarchia.

 *Prima del Drill*, ovvero prima di selezionare uno dei pulsanti dei Controlli di Drill si visualizza il primo livello della gerarchia, quello più generale.

#### *Drill-down di tutti i campi contemporaneamente*

- Esegue il *Drill-down* di tutti i campi contemporaneamente, ovvero consente di passare al livello successivo della gerarchia: ad esempio, nel caso della gerarchia Provincia-Comune, questo pulsante permette di visualizzare tutti i comuni per tutte le Province.
- L'icona *Drill-up* consente poi di tornare al livello della gerarchia precedente, ad esempio alla distribuzione rispetto alle province.

#### *Espandere tutti i campi contemporaneamente*

- L'icona *Espandi* consente di aggiungere un altro livello della gerarchia alla visualizzazione corrente, conservando anche il livello precedente della gerarchia. In questo caso permette di visualizzare tutti i comuni riportando anche la provincia di appartenenza.
- L'icona *Drill-up* consente poi di tornare al livello della gerarchia precedente.

*Drill-down di un campo*

- **-** L'icona del *Drill-down* di un campo deve essere evidenziata affinché venga attivata. Se è stata evidenziata l'icona si mostrerà così  $\boxed{\bigcirc}$
- **-** Dopo averla evidenziata è possibile eseguire il drill-down di *un campo alla volta* selezionando un elemento visivo; ad esempio, sempre nel caso della gerarchia Provincia-Comune, se si seleziona una particolare foglia relativa ad una provincia si visualizzano tutti i comuni appartenenti alla provincia scelta.

### <span id="page-9-0"></span>8. Filo d'Arianna

Il cruscotto prevede il cosiddetto "Filo di Arianna" per agevolare la navigazione tra le pagine che lo compongono" consentendo sempre di tornare alla Home page del servizio oppure dell'argomento scelto; tale menu è posizionato sotto il banner di ciascuna pagina.

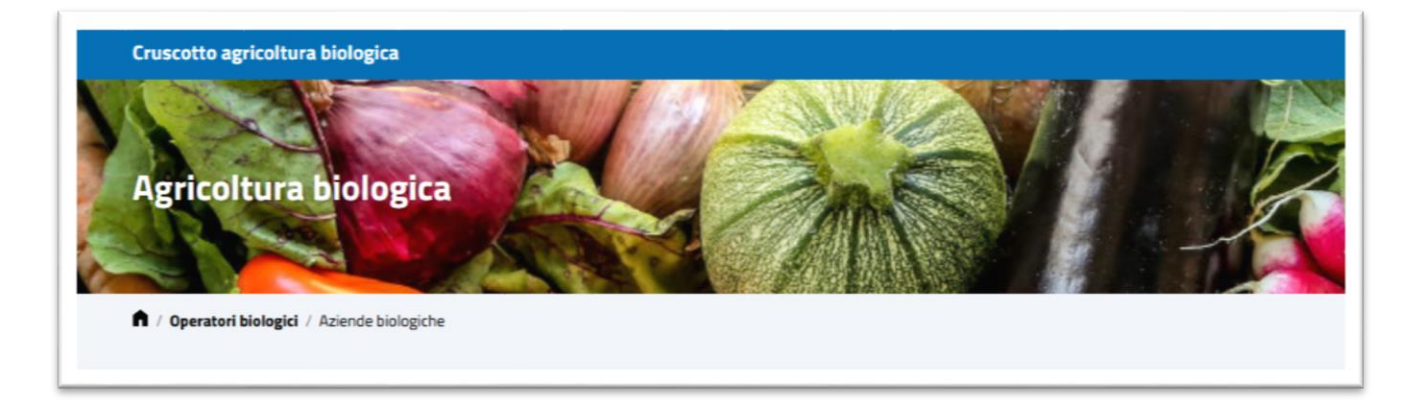

## <span id="page-10-0"></span>9. Area Download dati e indicatori

Il cruscotto prevede una apposita sezione per lo scarico massivo dei dati raggiungibile dalla home page del servizio; tale sezione è ativabile anche dando click sul pulsante "**AREA DOWNLOAD DATI E INDICATORI**" presente su ciascuna pagina interna del cruscotto.

Comparirà la pagina riportata nel seguito, dedicata allo scarico massivo.

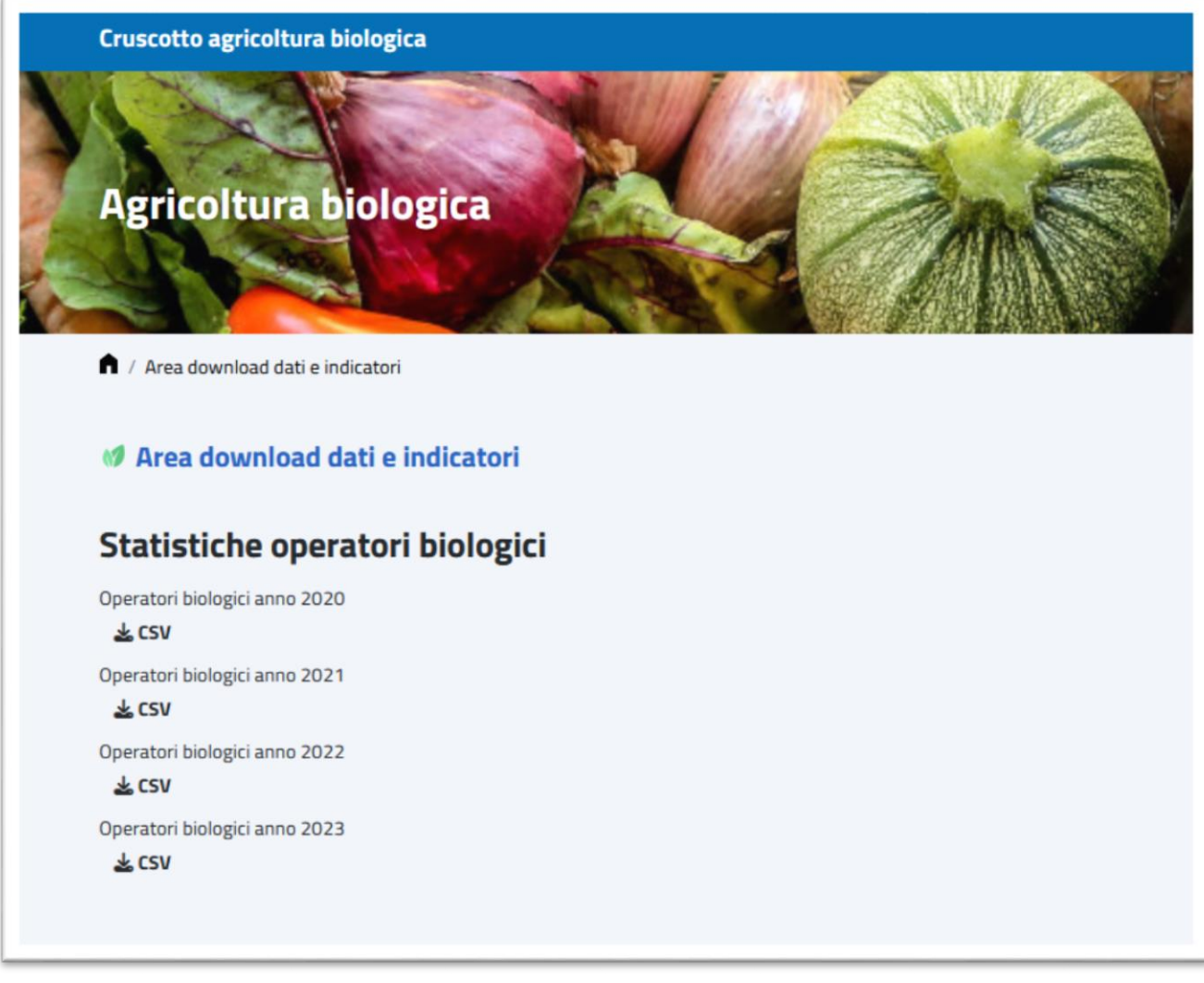

Per procedere nello scarico del flusso di interesse è sufficiente premere il relativo pulsante

 $\frac{1}{2}$  CSV